# TunePat Apple Music Converter for Mac

# User Manual

# Overview

- **Introduction**
- Key Features
- System Requirements

# Purchase & Registration

- Purchase TunePat Apple Music **Converter**
- Register TunePat Apple Music **Converter**
- Renew TunePat Apple Music Converter License

# Installation & Interface

- Installation
- Main Interface
- Menu

# **Tutorials**

- Record from Apple Music Web Player
- Record from Apple Music App
- Complete Convert Settings
- Convert Apple Music to Mac
- Check Conversion History
- **Tools**
- Feedback

# Technical Supports

- **Support**
- **Contact**

## **Overview**

- **Introduction**
- Key Features
- System Requirements

#### Introduction

Thank you for using TunePat Apple Music Converter for Mac!

[TunePat Apple Music Converter for Mac](https://www.tunepat.com/apple-music-converter-for-mac.html) is powerful Apple Music converting tool, dedicated to helping users download tracks from Apple Music and convert them to some widely-used audio formats, such as MP3, AAC, WAV, AIFF, FLAC, and ALAC format. As a professional music converter, TunePat Apple Music Converter can not only save Apple Music songs with the original audio quality, but also preserve artwork and others ID3 tags, including track title, album title, artist name, track number, year, disc number and more. Moreover, using the App mode, TunePat supports lossless Apple songs downloading.

It is able to convert music at 10X speed and supports batch conversion, so each track will be converted in a short time. Simply use the smart Apple Music Converter, you can save Apple Music songs on your device for offline playing directly.

## Key Features

- Get Apple Music songs, podcasts, iTunes M4P music files and audiobooks as local files;
- Convert Apple Music songs to MP3/AAC/WAV/FLAC/AIFF/ALAC format;
- Keep ID3 tags after conversion;
- Up to 10X conversion speed; Lossless output audio quality;
- With tools available to change output formats and edit tag information;

## System Requirements

- macOS X 10.15 or above;
- 1GHz processor or above;
- Monitor with 1024 x 768 pixels or higher resolution;
- 512 megabytes (MB) or higher of RAM;
- 1GB of available hard-disk space or higher.

# Purchase & Registration

- Purchase TunePat Apple Music Converter
- **Register TunePat Apple Music Converter**
- **Renew TunePat Apple Music Converter License**

## Purchase TunePat Apple Music Converter for Mac

Tip: To buy a license key for TunePat Apple Music Converter for Mac, click Here.

#### 1. Why should I buy TunePat Apple Music Converter for Mac?

TunePat Apple Music Converter for Mac is a shareware, and the trial version enables users to convert the first 1 minutes for each audio. After you purchase this product, you will receive your Registration Email and Registration key to unlock the trial version limitation.

#### 2. What are the Benefits after Registration?

- FULL version without any function restrictions.
- FREE upgrades to the latest versions of the same product.
- FREE technical supports.

## Register TunePat Apple Music Converter for Mac

Step 1: Launch TunePat Apple Music Converter and simply click "Register" in the lower left corner. You can also tap the Menu button  $\equiv$  on the top right corner, then select "Register" tab in the drop-down list.

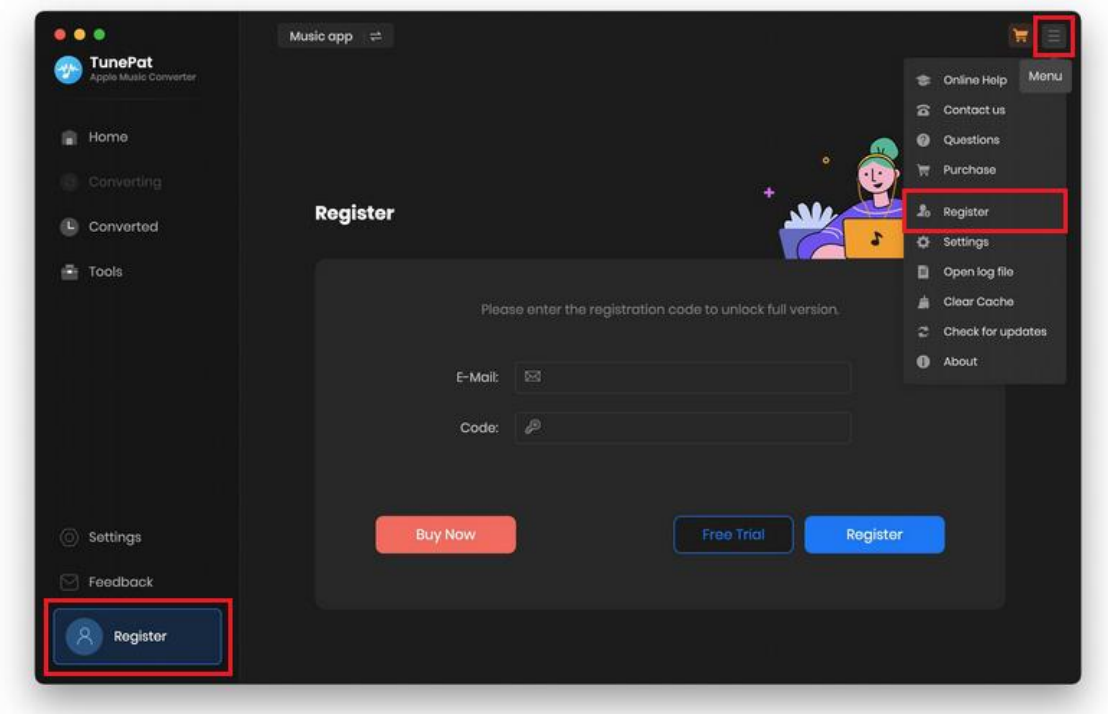

Step 2: Please fill the blanks with your Registration E-mail and Code, and then click Register button. (The code will be sent to your email after the payment.)

Step 3: Once the registration process is done, there will be a pop-up dialogue saying "You have successfully registered the program. Thank you for your support!", and it will also show you when your license will expire.

#### Registration Tips:

1. Make sure your computer is well-connected with the Internet.

2. We suggest you simply copy & paste the Registration information into the pop-up dialog.

3. Make sure both Registration Email and Registration key are provided by our company after purchasing. If you have not paid, please click Buy Now to finish the payment and get the license.

4. Please make sure the Registration Email and Registration key you entered are complete, and do not insert any blank before or after them. Otherwise, an error message will pop up.

5. You are not allowed to transfer the license code from one computer to another since each license key is uniquely made for one device.

6. Registration code cannot be transferred between different versions of the program, so switching the license code from a Windows to a Mac computer is not permitted. Additionally, it cannot be shared between multiple programs either.

## Renew TunePat Apple Music Converter License

We provide auto-renewal service to both our monthly and yearly subscribers. You don't need to do anything to renew your license because you will get a new license key in your email every month/year. However, you need to register the license key manually.

When you click the blue box in TunePat's lower left corner, a window will popup for you to renew your TunePat license. To finish the license renewal procedure, click Renew License, enter your email address and your new license code, and then select Confirm.

"You have successfully registered with the program. Thank you for your support!" will appear in this page.

If you wish to stop your subscription for any reason, please contact us to cancel the auto-renewal before the subscription expires. Easy to do so. All you have to do is click Menu and select Contact

us.

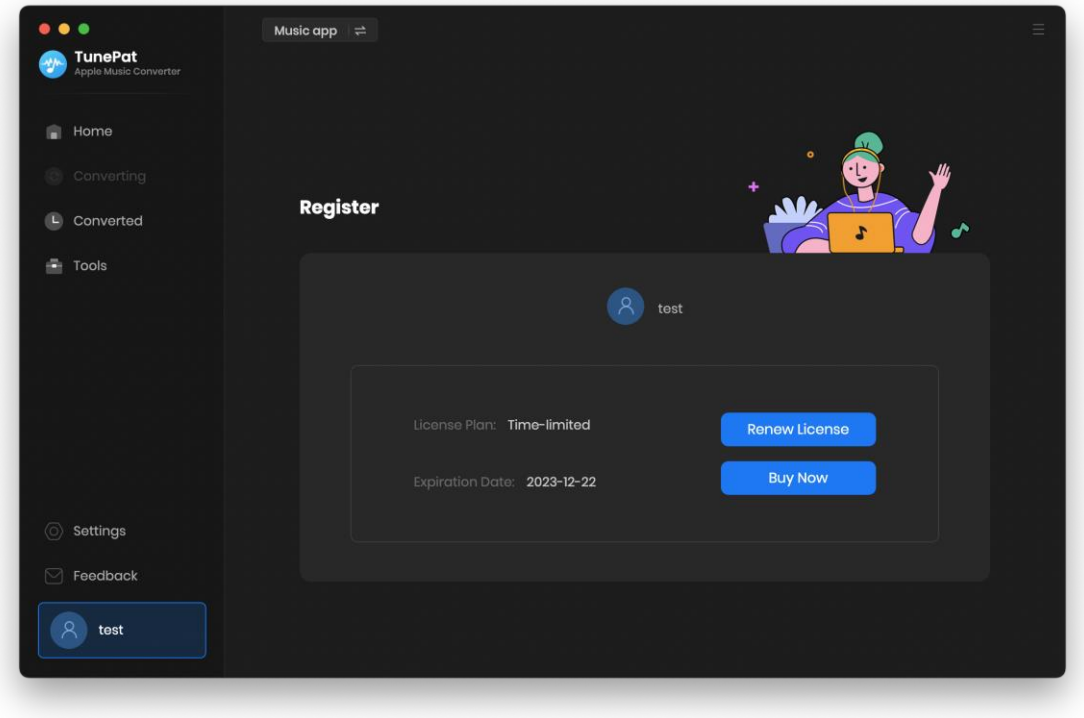

# Installation & Interface

- **•** Installation
- Main Interface
- **Menu**

#### Installation

To install this product, please refer to the following steps:

1. Download the latest version of TunePat Apple Music Converter through [Download Center.](https://www.tunepat.com/download.html)

2. Double click the .dmg file to start installing the program on your Mac. Then simply drag the TunePat application's icon to your Applications folder.

3. After installing, launch the program from the Launch Pad.

## Main Interface

After launching TunePat Apple Music Converter, you will see the main interface like this:

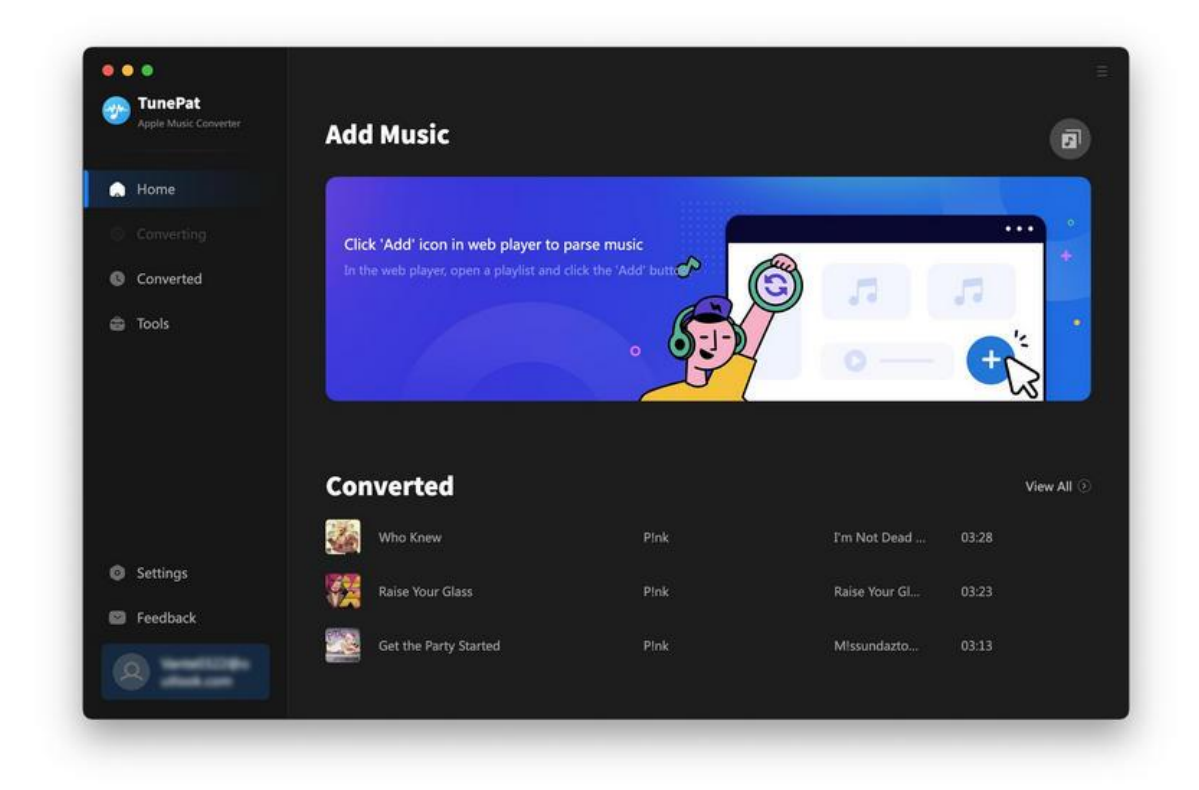

## Menu

After clicking the Menu button that shows like  $\equiv$  on the upper right corner of the interface, you'll see the drop-down list as the following picture. In the menu list, you can get online help, open the settings window, find the log files quickly, check if there is an update on this program, and more.

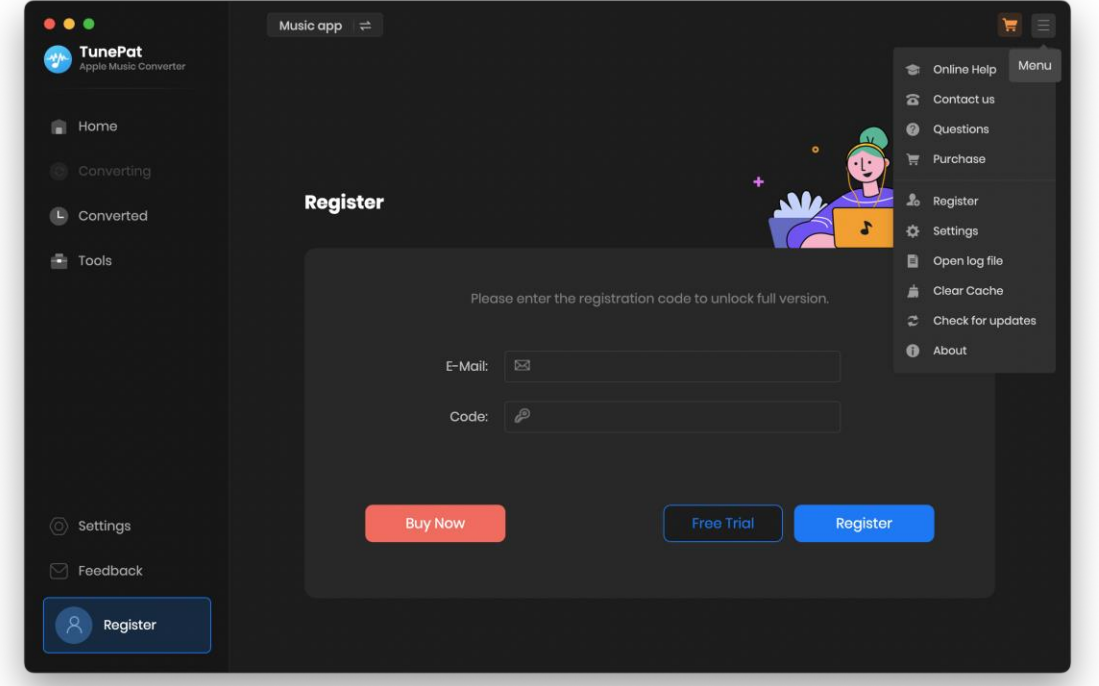

# **Tutorials**

- Record from Apple Music Web Player
- Record from Apple Music App
- Choose Convert Settings
- Convert Apple Music to Mac
- Check Conversion History
- Tools
- Feedback

There are two audio source available for you to choose. Using the App, you can download Apple Music in lossless sound quality at a fast conversion speed. Using the web player, it is simpler to convert Apple tracks in the original sound quality because you may download them at 10x speed without having iTunes installed.

## Record from Apple Music Web Player

Normally, when you open TunePat, you activate the web player option by default and the web page will automatically pop up. If not, please go to the interface of TunePat Apple Music Converter and click "Open the webplayer window" to activate it. Then, sign in with your Apple ID in the Apple Music web page.

# Tutorial of TunePat Apple Music Converter for Mac

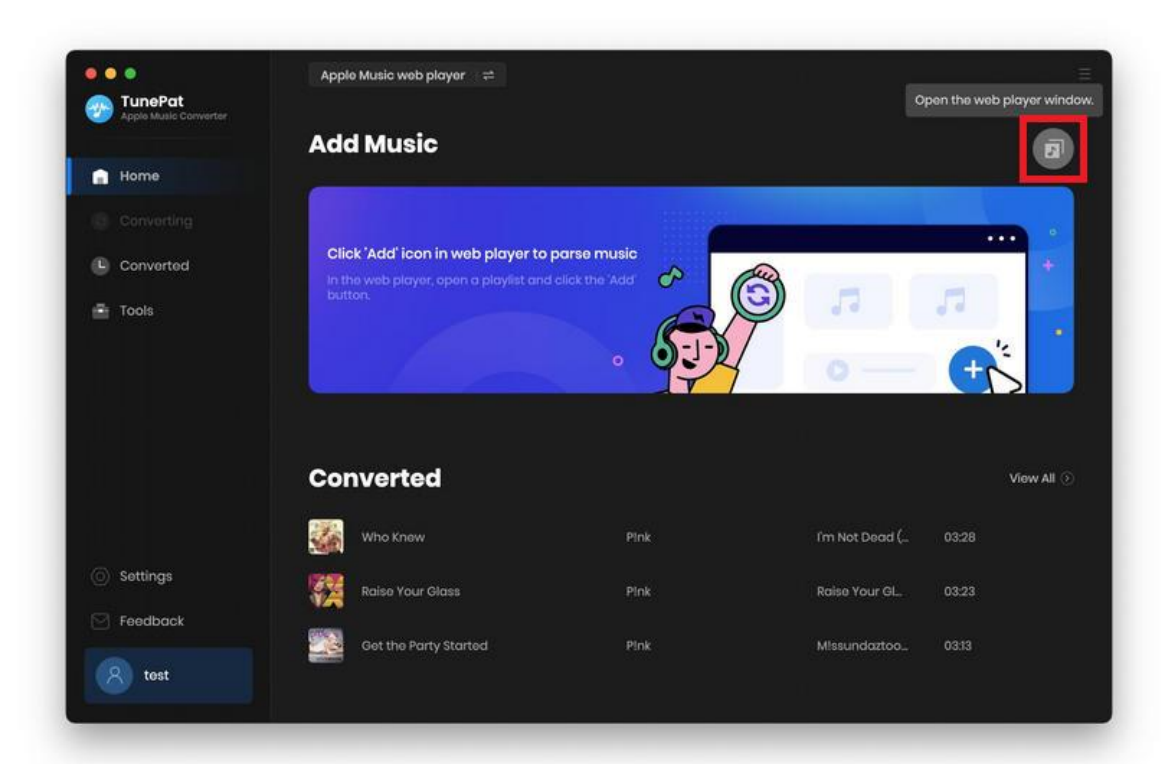

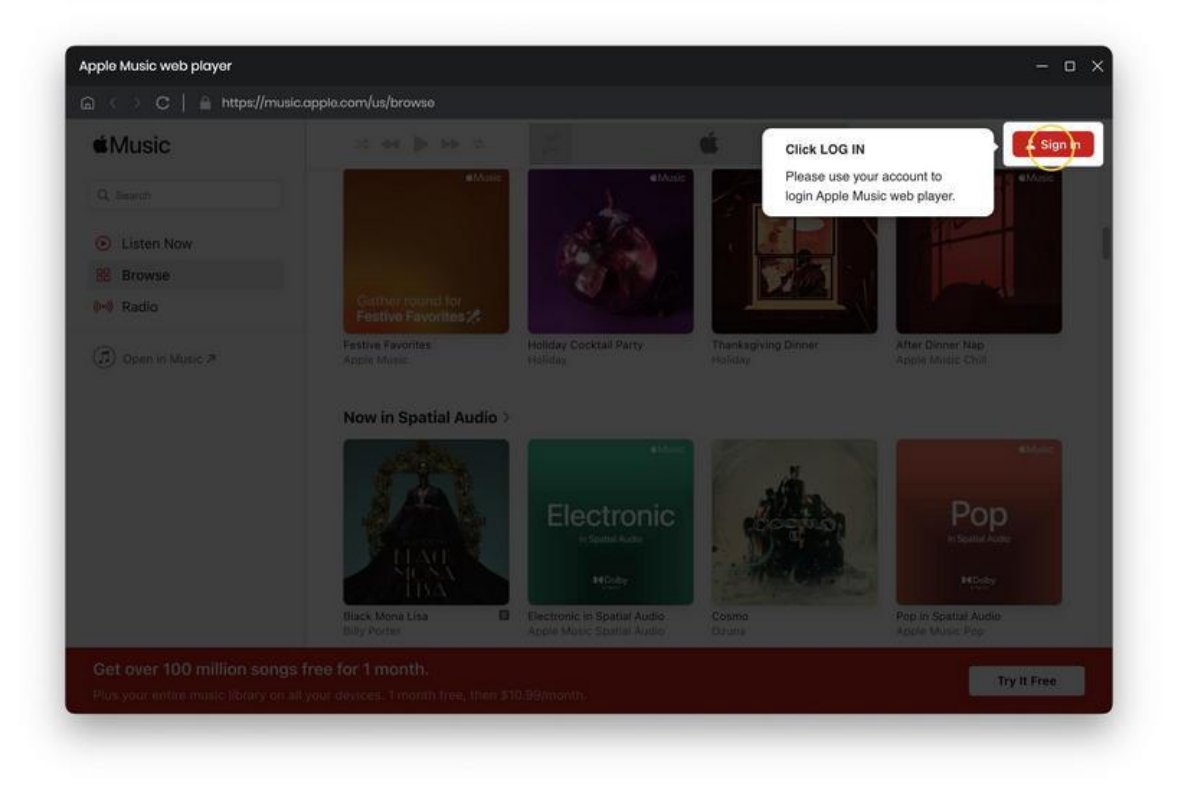

Choose a playlist, artist, or album and open it, the "Click to add" button on the bottom right corner will turn to blue, please click it to add the music to convert.

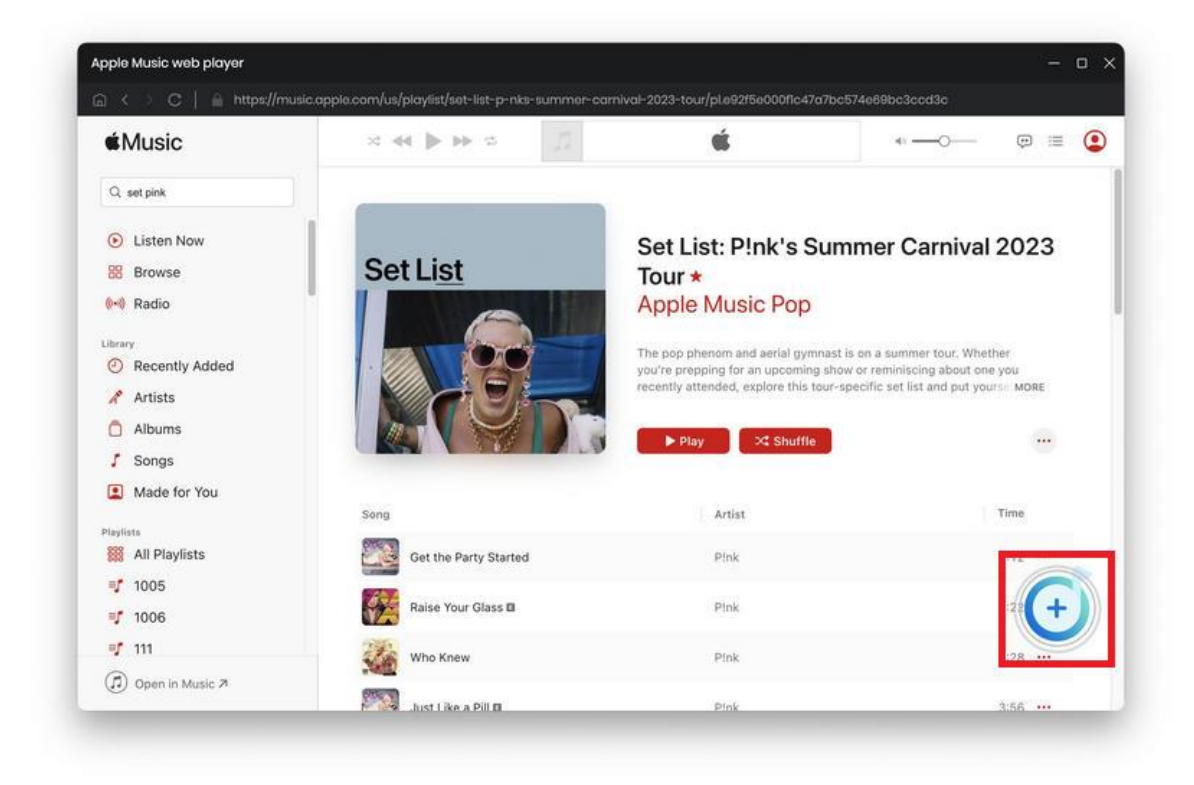

You will see a pop-up dialog which display the songs that you can convert. Just select the songs you want to convert by clicking the "Add" button.

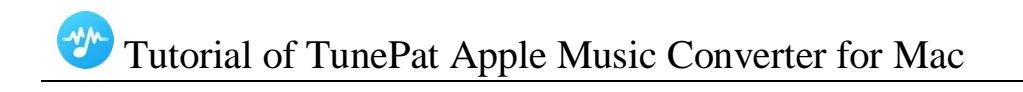

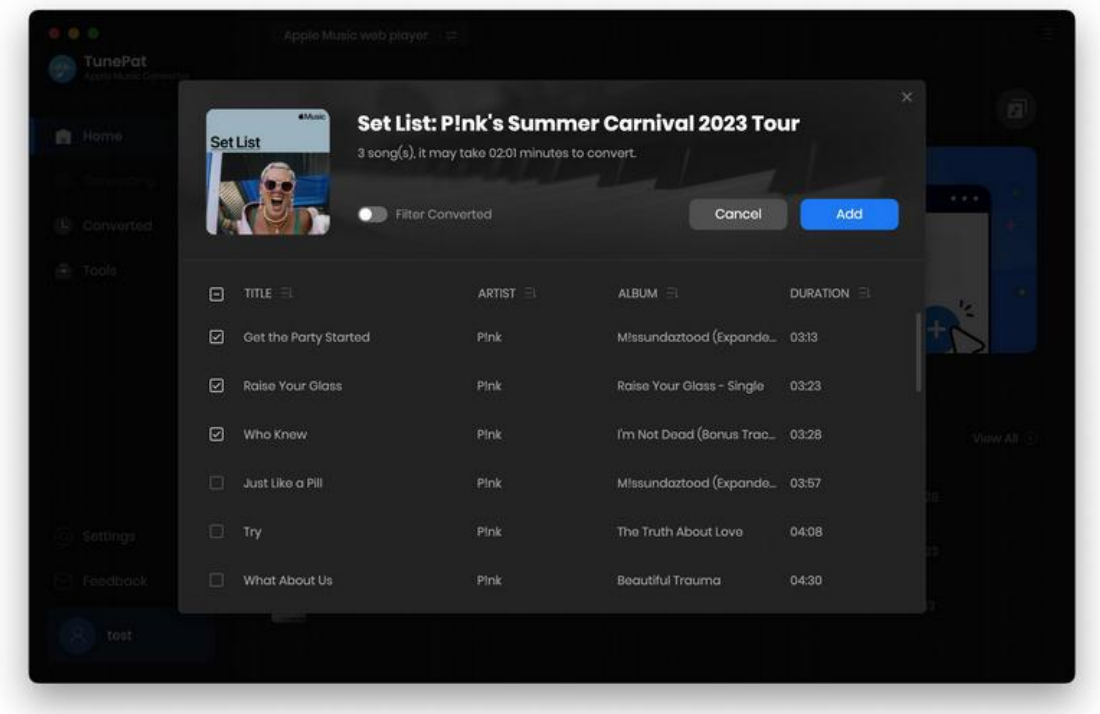

## Record from Apple Music App

Please make sure the iTunes App is downloaded on your PC before you choose this option. Go to the Settings, and you can select the Record from App option under Convert Option. The iTunes App will be activated simultaneously when you activate this mode.

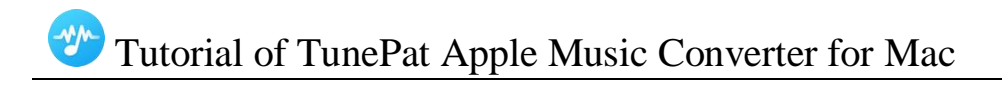

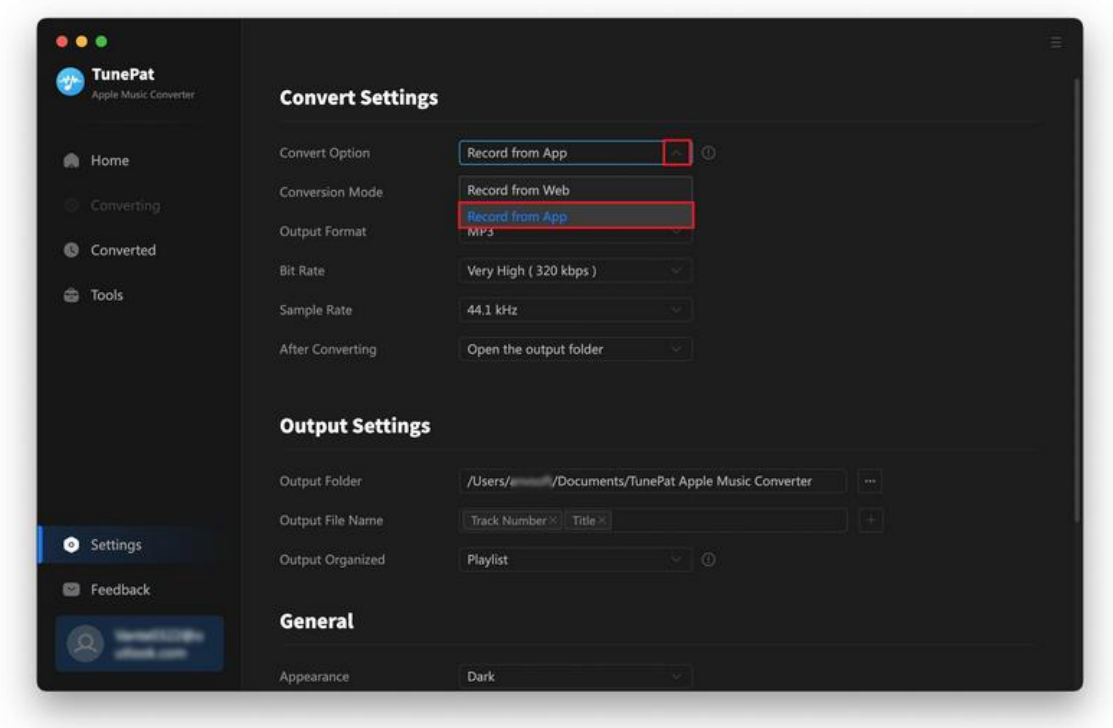

Select "+ Add" on TunePat and you can find the Apple songs you want to convert in your library.

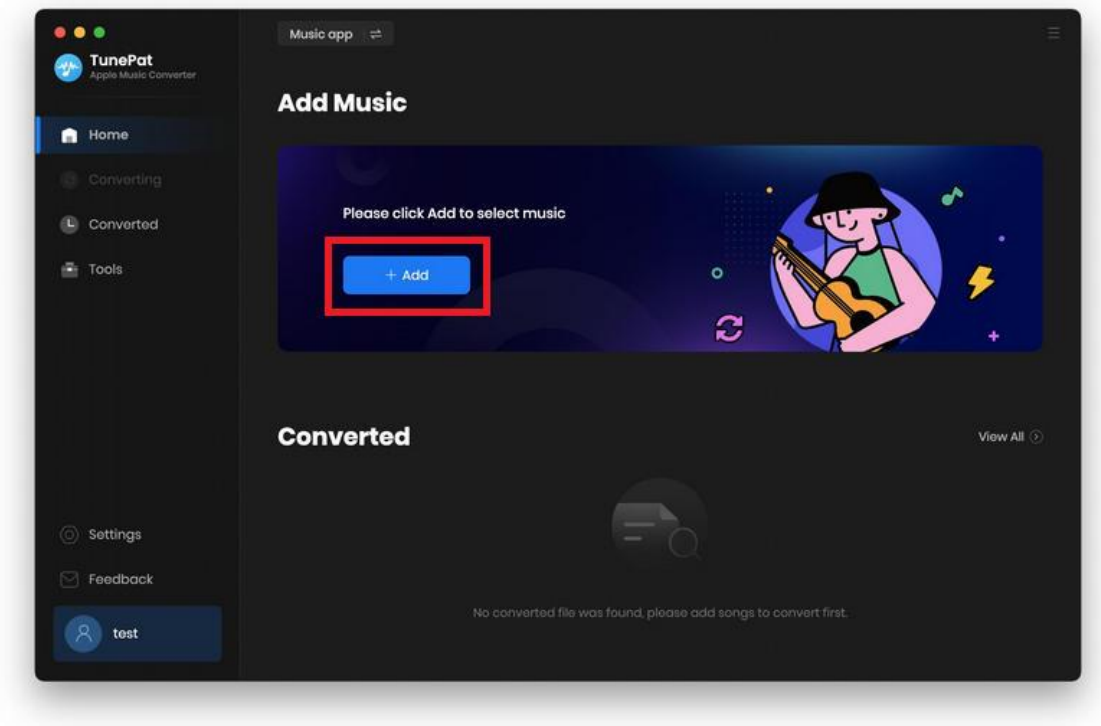

To add them to TunePat, just select the preferred tracks and touch the "OK" button. You may drag and drop Apple Music tracks, podcasts, iTunes M4P music files, and audiobooks directly into TunePat from your PC too.

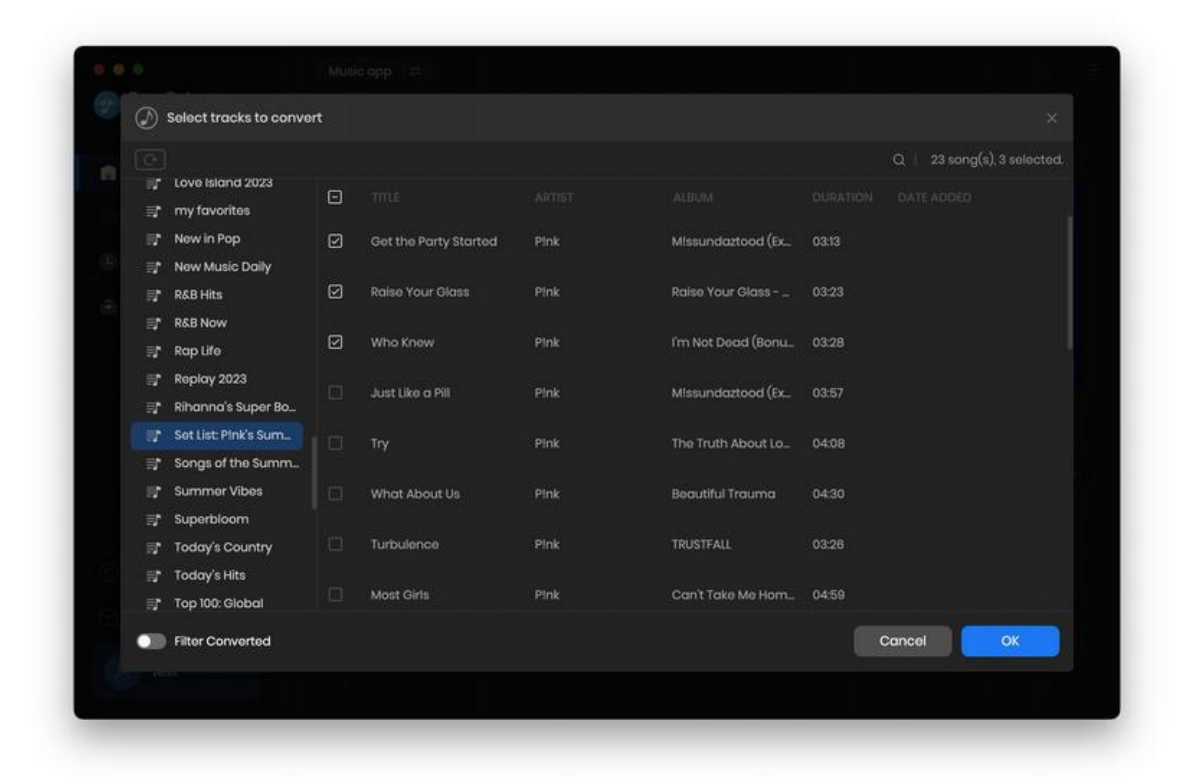

## Complete Convert Settings

Click the "Settings" button  $\circled{8}$  on the lower left. Here you can choose conversion mode (Intelligent Mode, Web Download, YouTube Download), output format (MP3, AAC, WAV, FLAC, AIFF, ALAC), bit rate (320 kbps, 256kbps, 192kbps, 128kbps), sample rate and output folder. The Output Organized function can help you manage the output files by Playlist, Artist, Album, Artist/Album, Album/Artist, Playlist/Artist, and Playlist/Album. In addition, you can set the name of the output folder as your need. Appearance and languages can also be changed in this module.

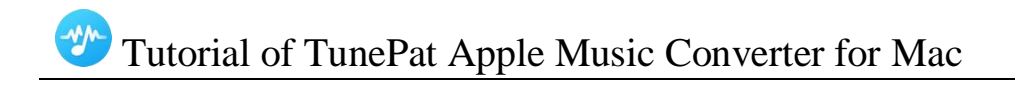

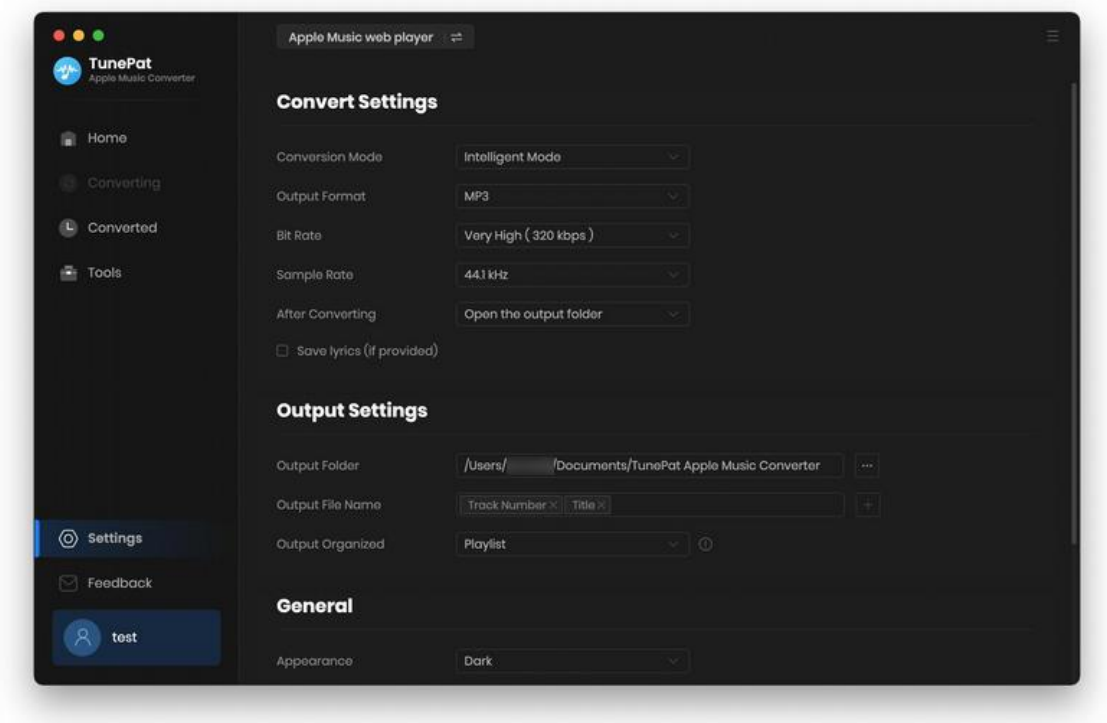

If you are using the App mode, you can keep a lossless sound quality that up to 3730kbps by selecting Auto or the ALAC format in Output Format. To make music files playable on most devices, here we select MP3 as the output format.

#### Convert Apple Music to Mac

Click on the "Convert" button to begin the conversion, or if you would like convert songs from different albums, playlists or artists, you can click the "Add More" button again.

Then repeat the previous steps below. When finished adding all songs you want into the Convert list, tap on the "Convert" button.

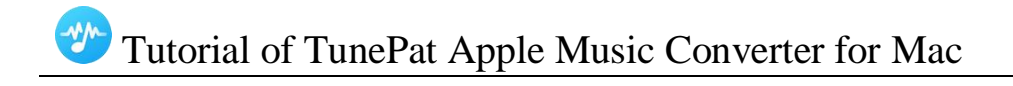

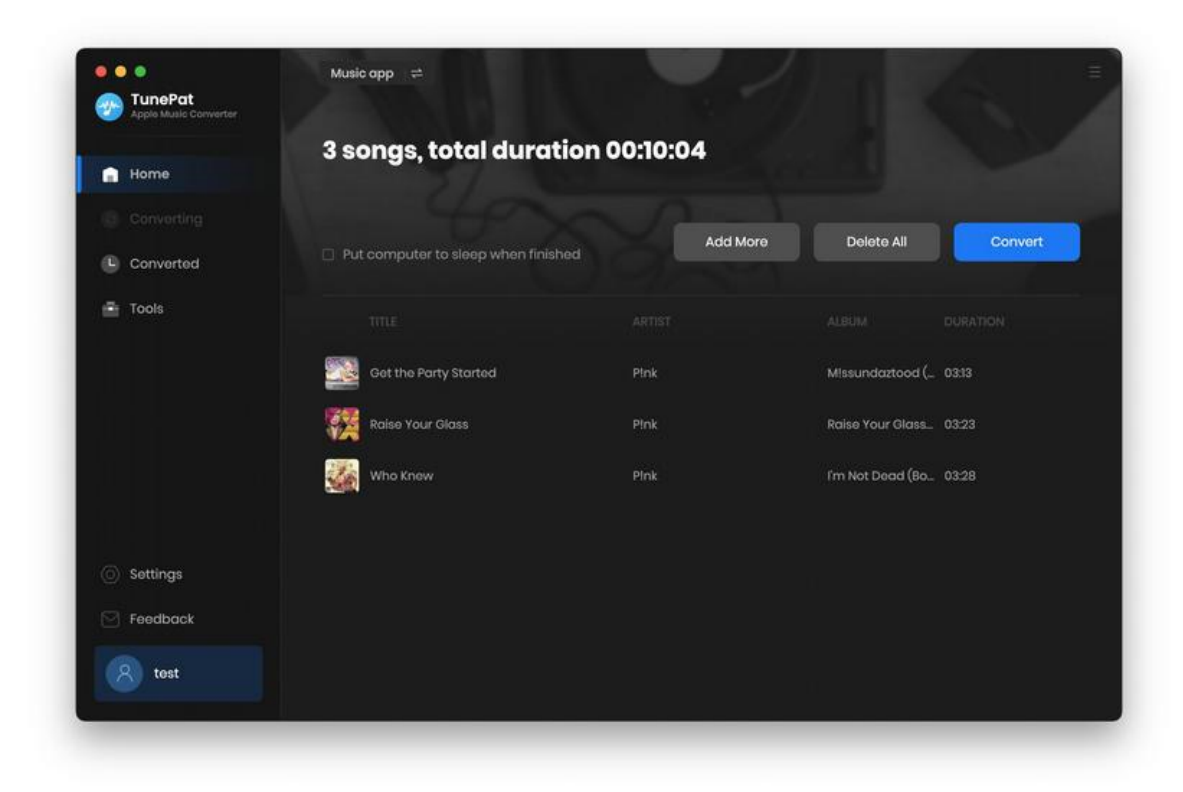

Just wait till complete, TunePat Apple Music Converter will save the selected songs to the local folder that you set up before.

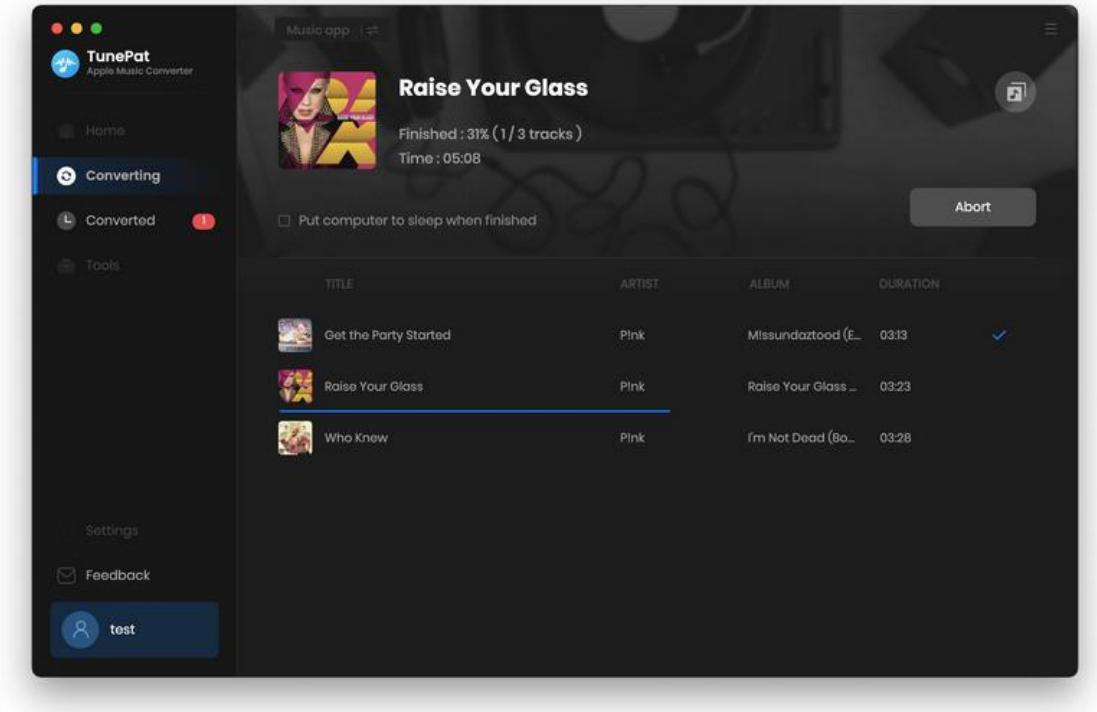

## Check Conversion History

When the conversion is done, you can find the converted audio files by clicking the "Converted" button and click "Show in Finder" to locate your downloaded music files.

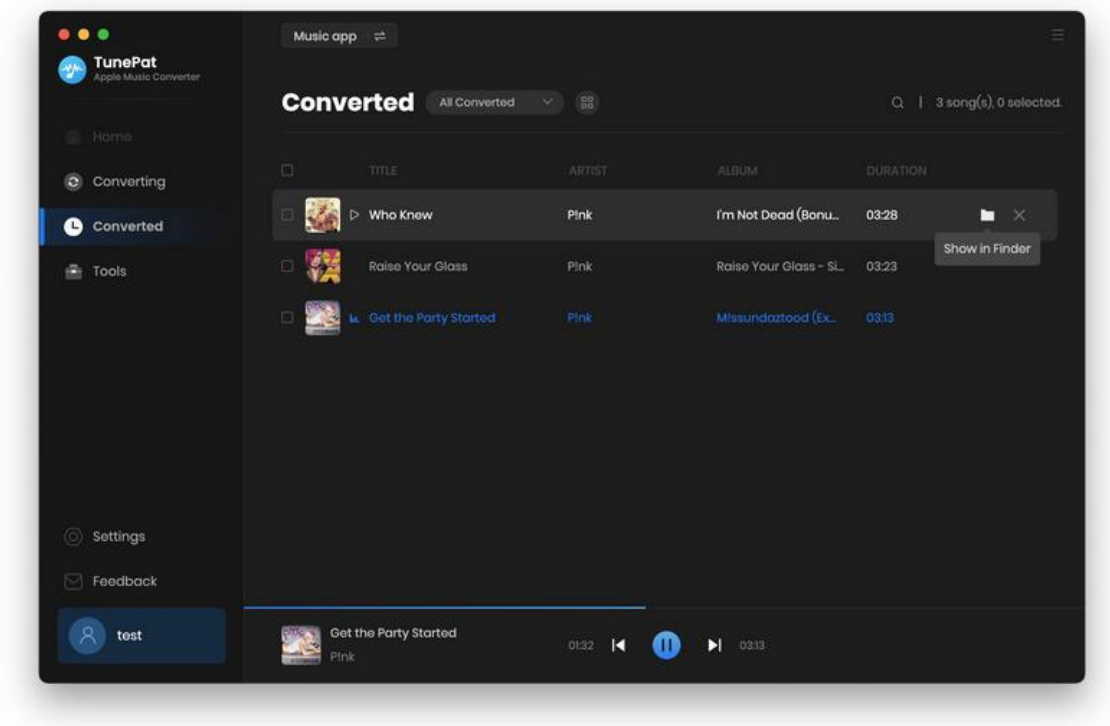

## Tools

TunePat Apple Music Converter not only converts Apple Music to standard formats, but also provides handy tools that users can employ to fulfill their own needs. The Tools module is accessible via the left toolbar including four options: AA/AAX Converter, Audio Editor, Format Converter and Tag Edit.

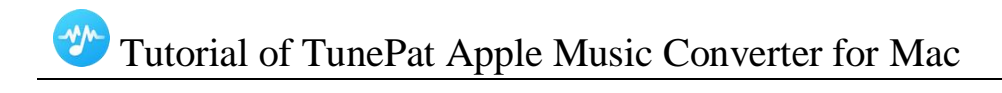

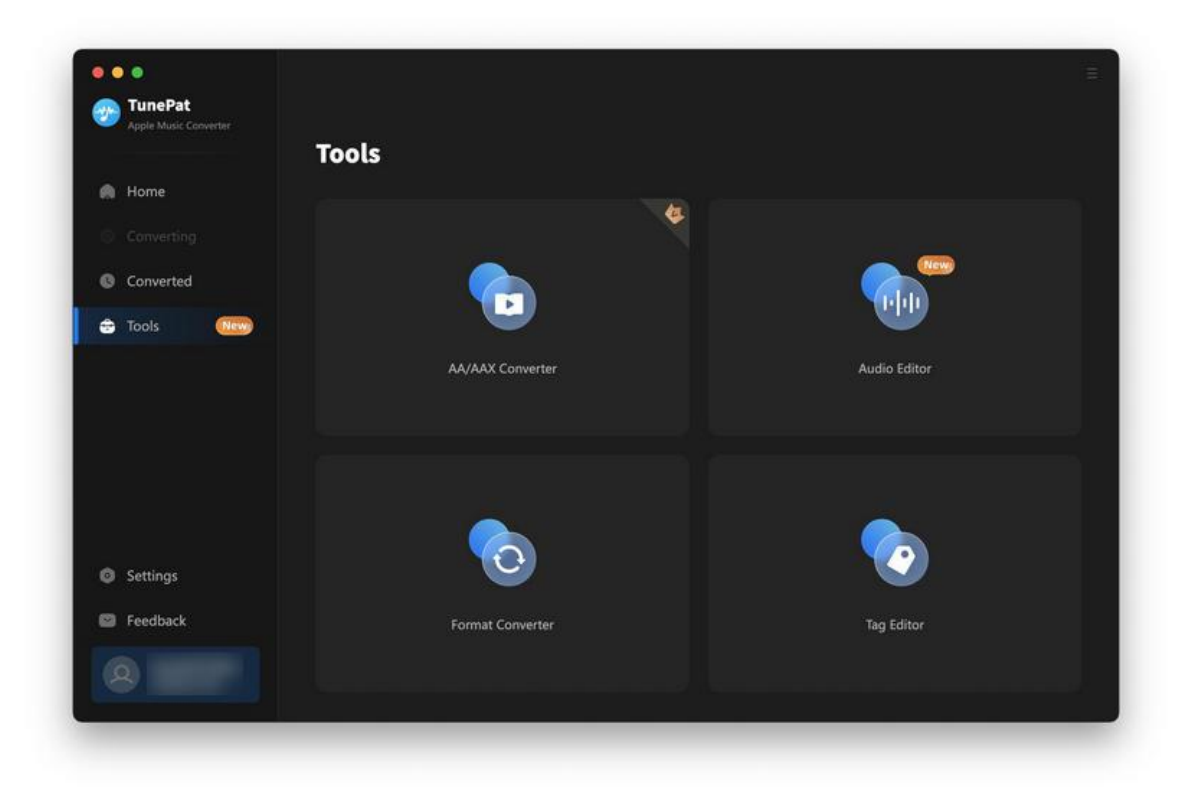

The purpose of the AA/AAX Converter is to assist users in converting their local AA/AAX audiobooks into audio formats that are compatible with a wide range of players. It's worth mentioning that this tool is only accessible to registered users. By clicking on the gear icon next to the audiobook title, users can access advanced settings, including the automatic splitting of audiobooks based on chapters or equal-sized segments. Additionally, TunePat provides the convenient Apply to all option, allowing users to apply the selected settings to all files simultaneously.

# Tutorial of TunePat Apple Music Converter for Mac

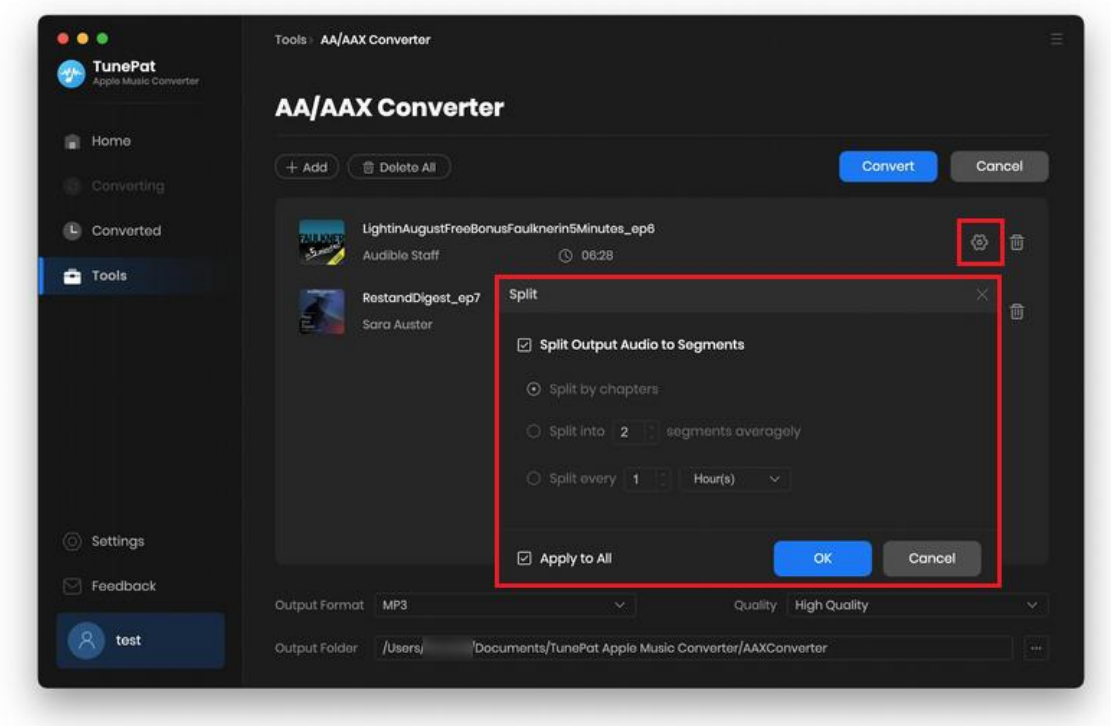

The Audio Editor enables users to effortlessly customize and modify their audio files. With features such as trimming, merging, adjusting speed and volume, and adding effects like fade in and fade out, it offers a smooth process for enhancing your music library. Additionally, there are more features available for exploration.

Simply drag the audio file to TunePat or use the "Open" button to select the desired editing function, such as trimming, inserting silence, adjusting volume, or adding effects. Once satisfied, click "Save" to specify the output file name, format, bit rate, and output path to store the edited audio file in your chosen location.

# Tutorial of TunePat Apple Music Converter for Mac

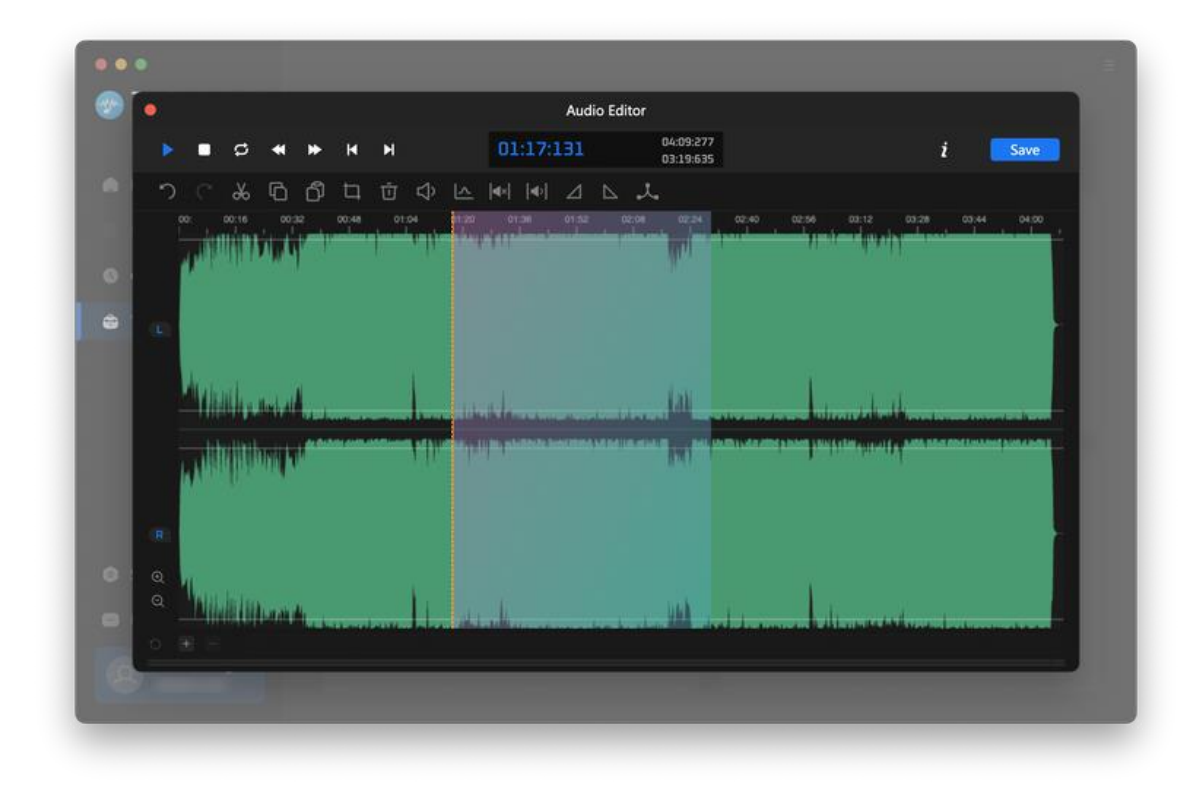

Format Converter is a tool that converts audio formats. To begin with, click the "+ Add" button to select a local audio file from your PC. Then, click "Convert" to convert it to your desired format. Output audio formats now supported include MP3, M4A, FLAC, WAV, OGG, and AIFF. In "Channels", you can additionally choose between "Mono" and "Stereo" audio.

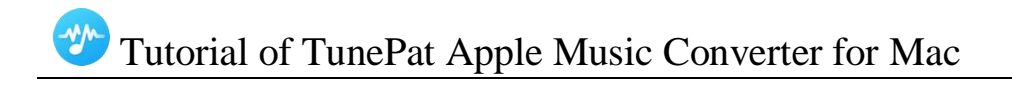

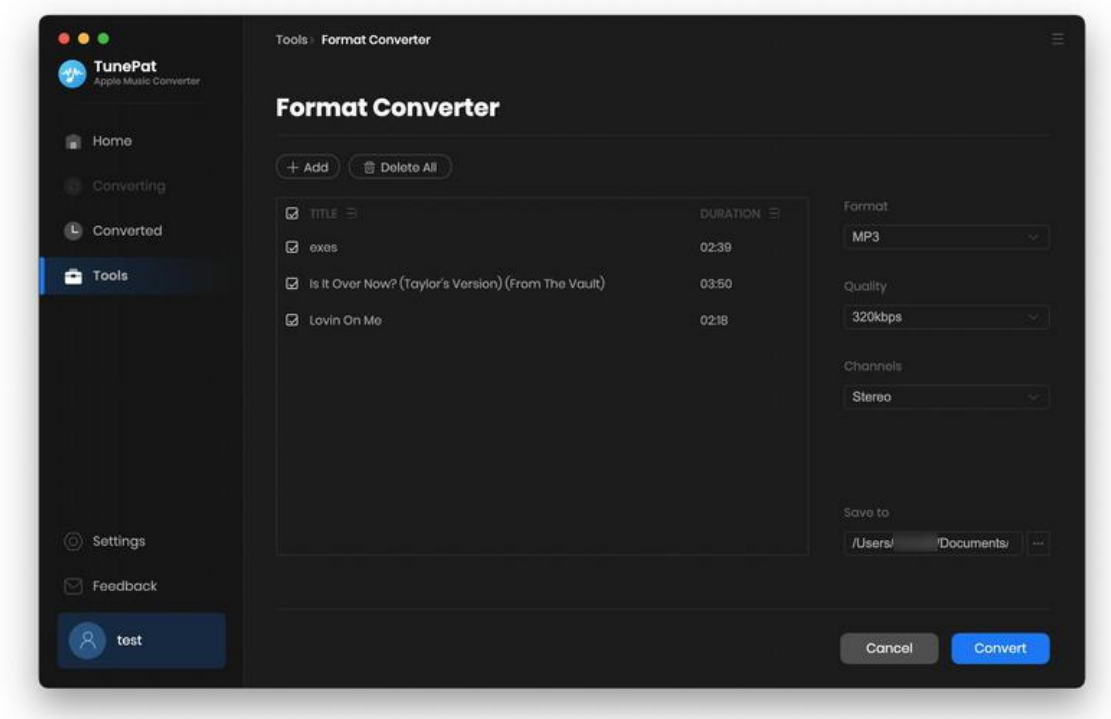

Tag Edit is used to edit the tags of converted music, which include the Title, Artist, Album, Genre, Year, and Track Number. After you've made these changes, simply click the "Save" button.

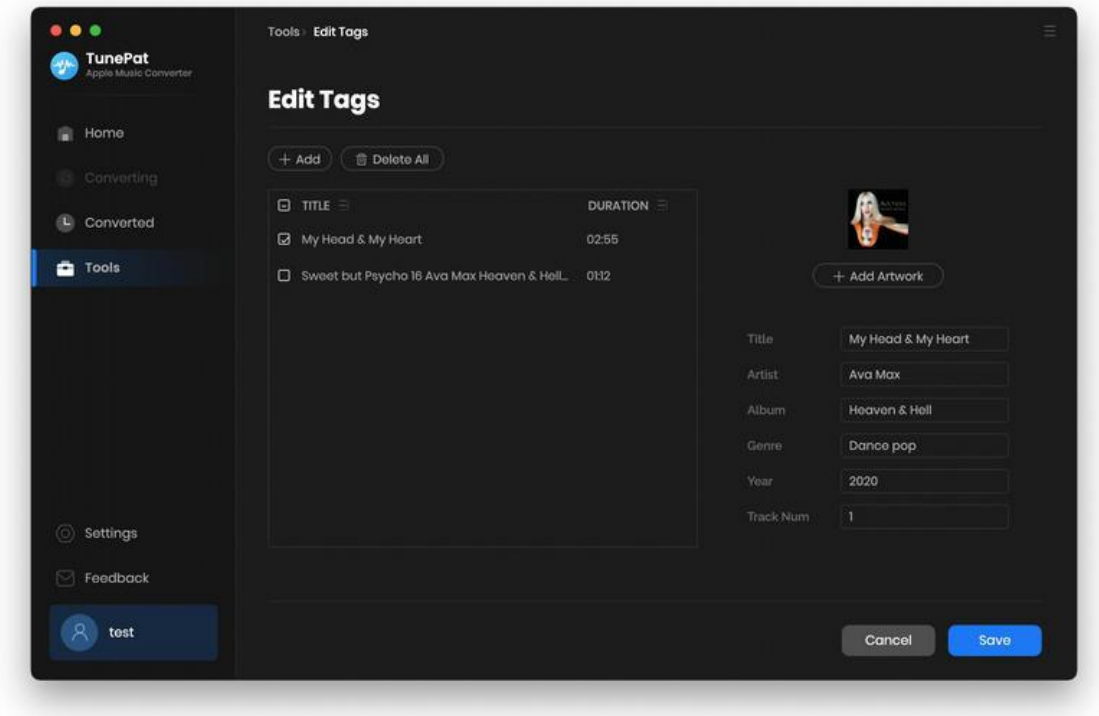

## Feedback

You can contact us directly by using the Feedback module in the left navigation bar.

If you have any question for TunePat purchases, usage, or after-sales issues, don't hesitate to get in touch with us. It is our responsibility to assist you whether you require technical assistance or you just want to offer some advice.

For accounts that have previously been registered, this page will automatically display your email address. Therefore, do not alter your email address so that we can immediately find your order details to better help you.

TunePat's features and functionalities continue to advance because of the considerate recommendations and patient feedback from users! We value your advice at all times!

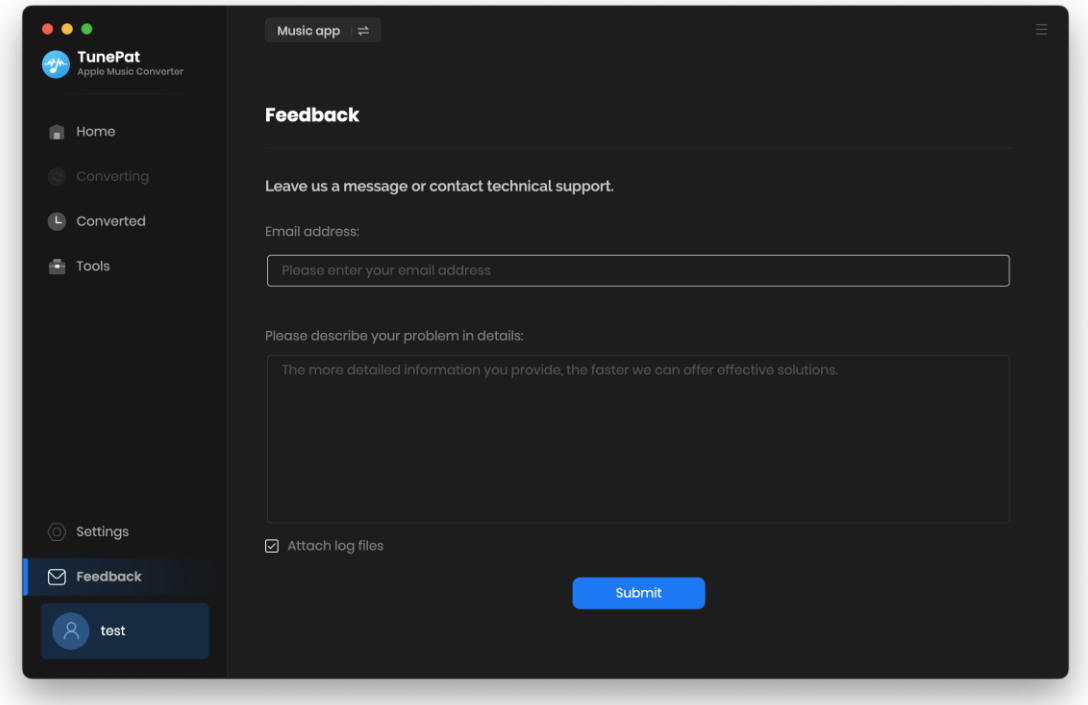

# Technical Supports

- **Support**
- **Contact**

## Support

For more information, please visit TunePat's Official Website.

Homepage:<https://www.tunepat.com/>

Product Page:<https://www.tunepat.com/apple-music-converter-for-mac.html>

If you meet any problem, you may help yourself with TunePat FAQ.

FAQ Page:<https://www.tunepat.com/support/faq-apple-music-converter.html>

Support Page:<https://www.tunepat.com/apple-music-converter-mac/online-help.html>

## **Contact**

If you meet any problem when using our products, please contact TunePat technical support team for further assistance. Technical support inquiry, suggestion, feedback, proposal, compliments, or even criticism, are all welcomed.

We are always ready to serve you with prompt and useful email support. From Monday to Sunday, we will answer your emails within 48 hours. Please allow time lag due to different time zones.

Support E-mail: [support@tunepat.com](mailto:support@tunepat.com)